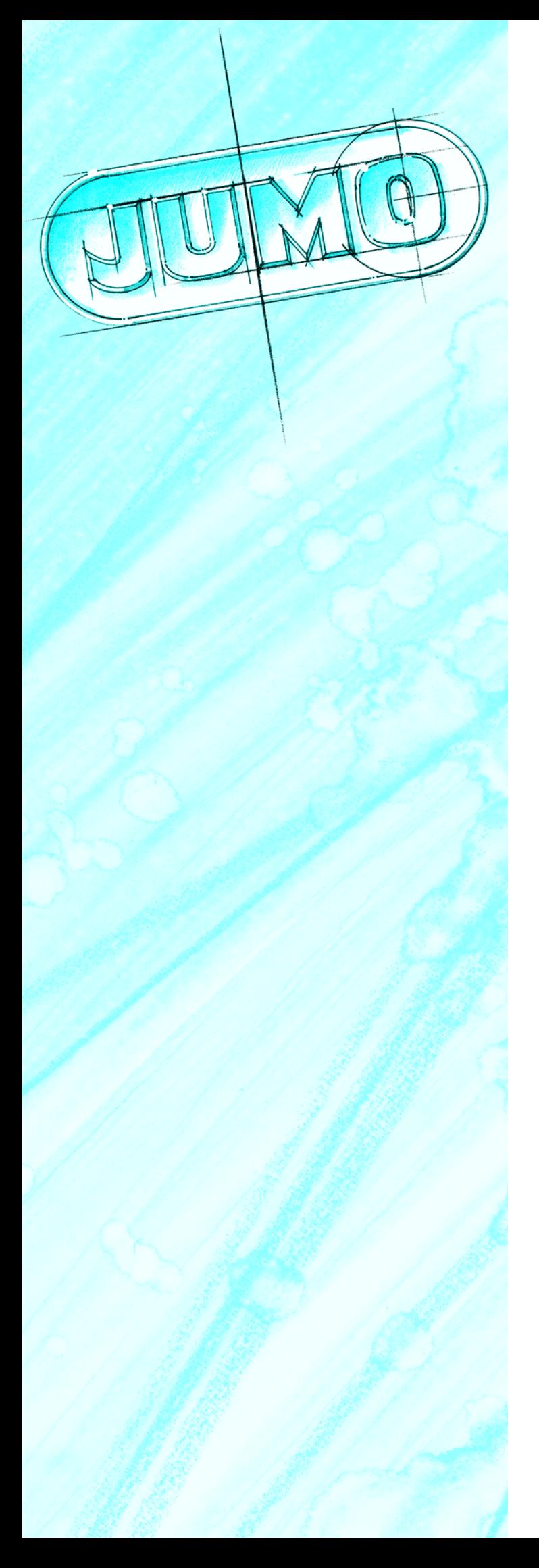

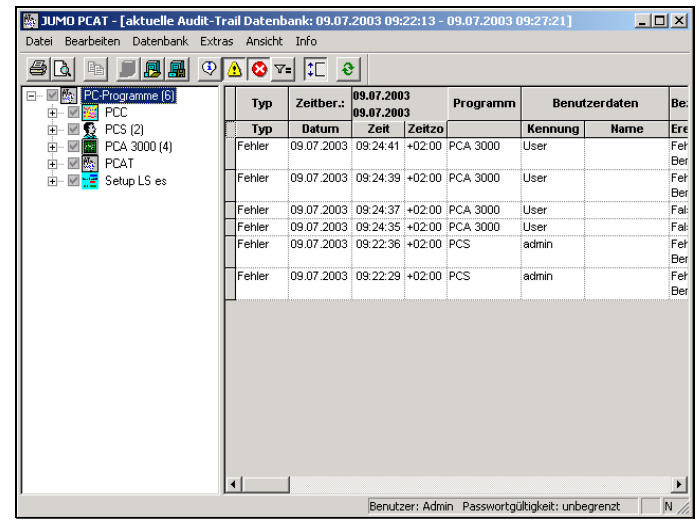

PC-Audit-Trail-Manager-Software **PCAT** 

B 70.9704.0 Betriebsanleitung 12.05/00420784

# **Inhalt**

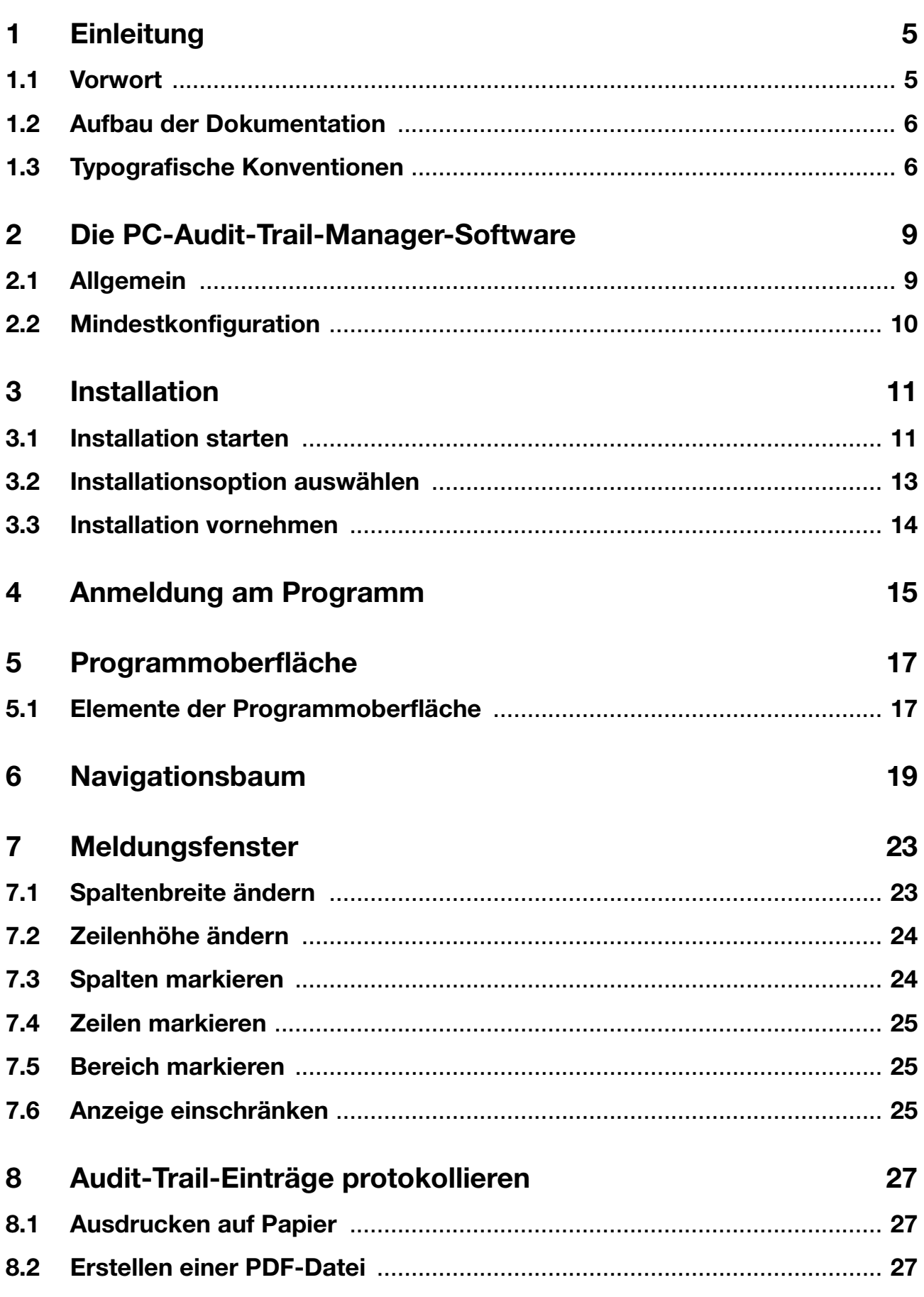

# Inhalt

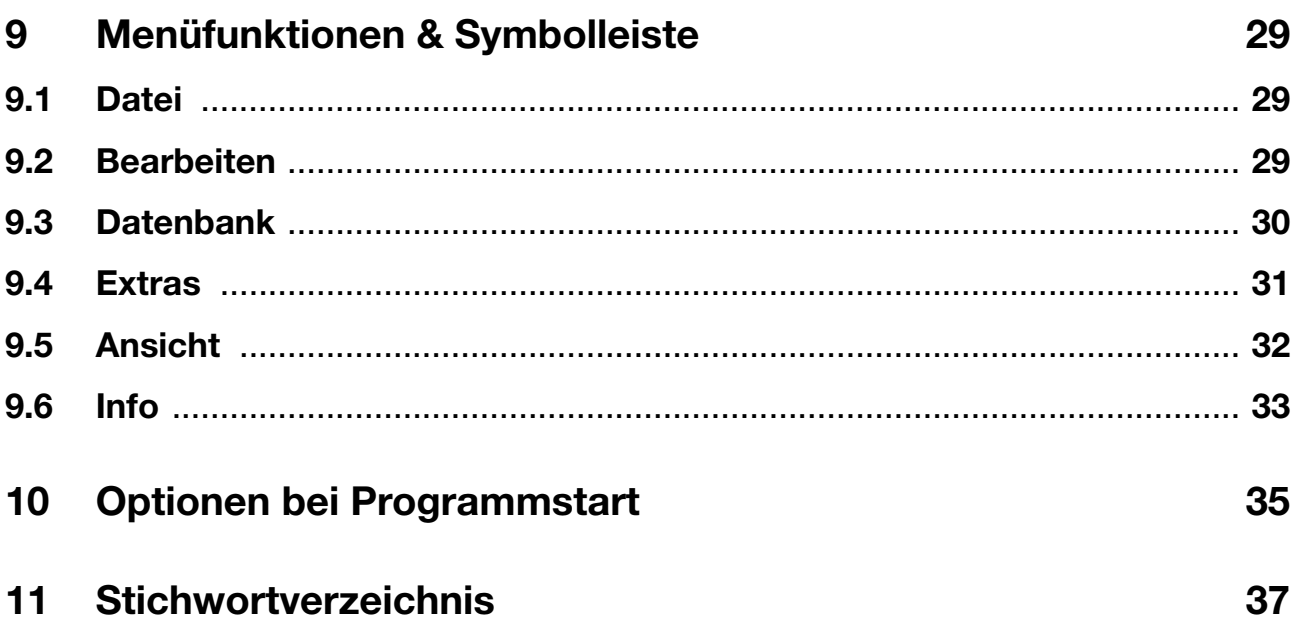

## <span id="page-4-1"></span><span id="page-4-0"></span>**1.1 Vorwort**

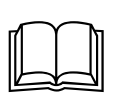

Lesen Sie diese Betriebsanleitung, bevor Sie die Software in Betrieb nehmen. Bewahren Sie die Betriebsanleitung an einem für alle Benutzer jederzeit zugänglichen Platz auf.

Bitte unterstützen Sie uns, diese Betriebsanleitung zu verbessern.

Für Ihre Anregungen sind wir dankbar.

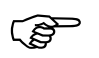

<span id="page-4-3"></span> Sollten bei der Inbetriebnahme Schwierigkeiten auftreten, bitten wir Sie, keine Manipulationen vorzunehmen. Sie könnten Ihren Garantieanspruch gefährden!

<span id="page-4-2"></span>Bitte setzen Sie sich mit der nächsten Niederlassung oder mit dem Stammhaus in Verbindung.

#### **Bei technischen Rückfragen Telefon-Support Deutschland:**

Telefon: +49 661 6003-300 oder -653 oder -899 Telefax: +49 661 6003-881729 E-Mail: service@jumo.net

#### **Österreich:**

Telefon: +43 1 610610 Telefax: +43 1 6106140 E-Mail: info@jumo.at

#### **Schweiz:**

Telefon: +41 1 928 24 44 Telefax: +41 1 928 24 48 E-Mail: info@jumo.ch

# **1 Einleitung**

## <span id="page-5-0"></span>**1.2 Aufbau der Dokumentation**

Die Dokumentation für die vorliegende Software wendet sich an den Anlagenhersteller und den Anwender mit fachbezogener Ausbildung.

## <span id="page-5-1"></span>**1.3 Typografische Konventionen**

#### **Warnende Zeichen**

<span id="page-5-3"></span>Die Zeichen für **Vorsicht** und **Achtung** werden in diesem Handbuch unter folgenden Bedingungen verwendet:

#### **Achtung**

ad<sup>4</sup>

ි

 $\Rightarrow$ 

abc $1$ 

**k** 

Dieses Zeichen wird benutzt, wenn es durch ungenaues Befolgen oder Nichtbefolgen von Anweisungen zu **Beschädigungen von Geräten oder Daten** kommen kann!

### **Hinweisende Zeichen**

<span id="page-5-2"></span>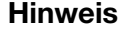

Dieses Zeichen wird benutzt, wenn Sie auf **etwas Besonderes** aufmerksam gemacht werden sollen.

#### **Verweis**

Dieses Zeichen weist auf **weitere Informationen** in anderen Handbüchern, Kapiteln oder Abschnitten hin.

#### **Fußnote**

Fußnoten sind Anmerkungen, die auf bestimmte Textstellen **Bezug nehmen**. Fußnoten bestehen aus zwei Teilen:

Kennzeichnung im Text und Fußnotentext.

Die Kennzeichnung im Text geschieht durch hochstehende fortlaufende Zahlen.

#### **Handlungsanweisung**

Dieses Zeichen zeigt an, dass eine **auszuführende Tätigkeit** beschrieben wird.

Die einzelnen Arbeitschritte werden durch diesen Stern gekennzeichnet, z. B.:

- \* Taste ia drücken
- \* Bestätigen mit ENTER

### <span id="page-6-2"></span>**Darstellungsarten**

#### <span id="page-6-1"></span>**Tasten**

 $\boxed{\blacktriangle}$  +  $\boxed{\text{ENTER}}$ 

Tasten werden **gerahmt dargestellt**. Möglich sind **Symbole oder Texte**. Bei Mehrfachbelegung einer Taste wird stets derjenige Text eingesetzt, der der **momentanen Funktion** entspricht.

#### **Bildschirmtexte**

<span id="page-6-0"></span>*Programm-Manager* Texte, die im Setup-Programm angezeigt werden, werden durch **kursive Schreibweise** gekennzeichnet

#### **Menüpunkte**

**Editieren** → *Gerätedaten*

Menüpunkte der Software, auf die in dieser Betriebsanleitung bezug genommen wird, werden kursiv dargestellt. Menüname, Menüpunkt und Untermenüpunkt werden durch jeweils einen "> "voneinander getrennt.

# **1 Einleitung**

## <span id="page-8-1"></span><span id="page-8-0"></span>**2.1 Allgemein**

Die PC-Audit-Trail-Manager-Software (PCAT) dokumentiert Bedienhandlungen in den PC-Software-Komponenten, die zu Veränderungen an Dateien, Benutzerlisten (Rechtedateien), Gerätelisten usw. führen. Unterschieden werden die Meldungsarten "Informationen", "Warnungen" und "Fehler".

Die Audit-Trail-Einträge werden innerhalb der PC-Software-Komponenten automatisch erzeugt und angelegt. Die Einträge können nicht verändert werden.

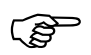

 Geräte-Audit-Trail-Daten werden nicht in PCAT, sondern nur in der PC-Auswerte-Software PCA3000 angezeigt.

Der Audit-Trail muss über den selben Zeitraum aufbewahrt werden, der auch für die elektronischen Dokumente gilt. Audit-Trails sollen für Dokumente angewendet werden, die durch diese Grundsätze abgedeckt sind, wenn Daten aufgezeichnet, aktualisiert, gelöscht oder in einer offiziellen Datenbank oder einem Datenlager aufbewahrt werden.

<span id="page-8-2"></span>**Jeder, der durch den Administrator dazu berechtigt wurde, kann PCAT starten und verwenden. Die Berechtigungen vergibt der Administrator durch die PC-Benutzerlisten mit Hilfe der PC-Security-Manager-Software (PCS).**

Die PCAT-Software befindet sich auf einer CD zusammen mit den PC-Software-Komponenten:

- Setup-Software
- PC-Auswerte-Software (PCA3000)
- PCA-Kommunikations-Software (PCC)
- PC-Security-Manager-Software (PCS)

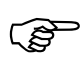

 Mit der im Internet ladbaren Demoversion der Software können Sie Audit-Trails ansehen.

### <span id="page-9-0"></span>**2.2 Mindestkonfiguration**

Für den Betrieb und die Installation der PCAT-Software müssen folgende Hard- und Software-Voraussetzungen erfüllt sein:

- IBM-PC oder kompatibler PC mit Pentium<sup>1</sup> Prozessor oder höher
- 64MByte Hauptspeicher
- CD-Laufwerk
- Maus
- eine freie serielle Schnittstelle oder Netzwerkanschluss oder Compact-Flash-Speicherkarten (abhängig von der Art der Datenübertragung zum Bildschirmschreiber)
- 120MByte freier Festplattenspeicher
- Microsoft Windows<sup>2</sup> NT4.0, 2000 oder XP

Zur Kommunikation zwischen PC und Bildschirmschreibern werden zusätzlich folgende Dinge benötigt, wie z.B.:

- Schreib-/Lesegerät für CompactFlash-Speicherkarte oder
- PC-Interface-Leitung inkl. Adapter (bei Verwendung der Setup-Schnittstelle) oder
- serielles Schnittstellenkabel (bei Verwendung der RS232C- bzw. RS422/ 485-Schnittstelle) oder
- Netzwerkanschluss (bei Verwendung des Ethernet-Anschlusses).

#### <span id="page-9-1"></span>**empfohlene Konfiguration** - Pentium III

- Windows 2000
- 128MByte Hauptspeicher
- 2GByte freier Festplattenspeicher für Daten

- 1. Pentium ist eingetragenes Warenzeichen der Intel Corporation
- 2. Microsoft und Windows sind eingetragene Warenzeichen der Microsoft Corporation

<span id="page-10-0"></span>**Administrator**

ි

<span id="page-10-5"></span><span id="page-10-2"></span> Wenn Sie Administrator sind, folgen Sie bitte der Installationsbeschreibung der PC-Security-Manager-Software (PCS). Während der Installation von PCS kann die PC-Audit-Trail-Manager-Software (PCAT) automatisch mit installiert werden.

Nähere Informationen zur PCS entnehmen Sie bitte der Betriebsanleitung B 70.9703.0.

### <span id="page-10-1"></span>**3.1 Installation starten**

<span id="page-10-3"></span>**Installationsprogramm ausführen**

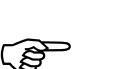

\* Microsoft Windows starten

Ist Microsoft Windows bereits gestartet, müssen vor der Installati-<br>on des Setup-Programms alle Windows-Programme beendet werden.

\* CD in das Laufwerk einlegen und Laufwerk schließen.

Nach dem Einlegen der CD wird das Installationsprogramm automatisch gestartet, falls nicht, gehen sie wie folgt vor:

\* Starten Sie die Datei "Setup.exe" im Hauptverzeichnis der CD.

Das Installationsprogramm führt mit Bildschirmmeldungen durch die weitere Installation.

<span id="page-10-4"></span>**Lizenzbedingungen** \* Lesen und bestätigen Sie die Lizenzvereinbarung. Ein Akzeptieren der Vereinbarung ist Grundvoraussetzung dafür, dass sich die Software installieren lässt.

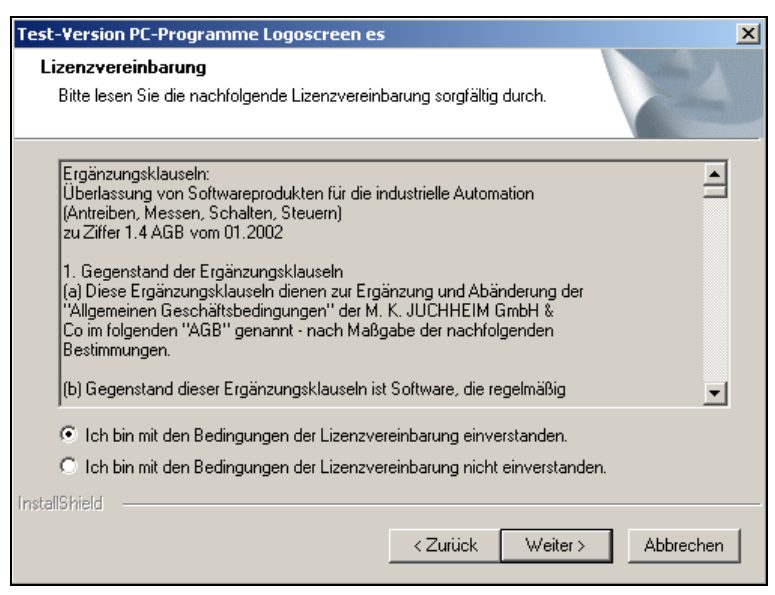

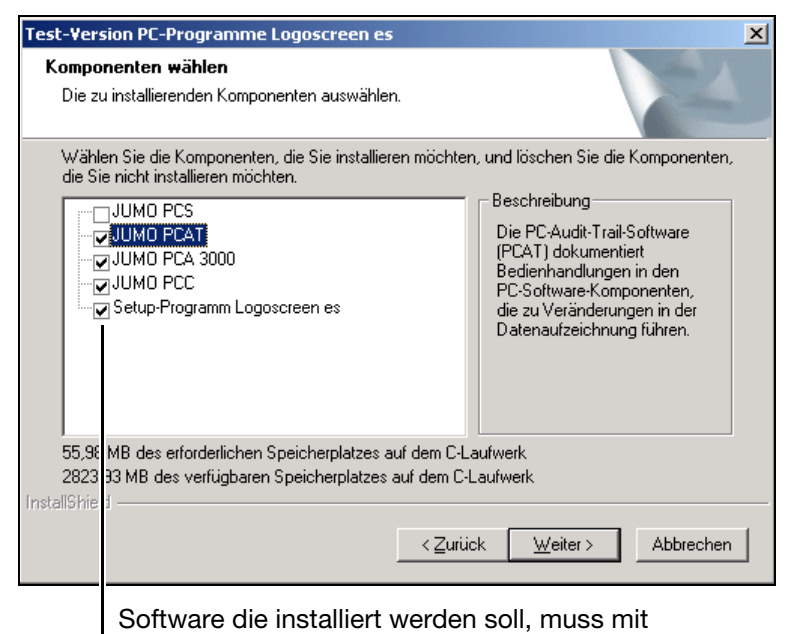

\* Wählen Sie die Komponenten, die installiert werden sollen.

\* Geben Sie nun die notwendigen Lizenznummern ein.

einem Haken (V) versehen sein.

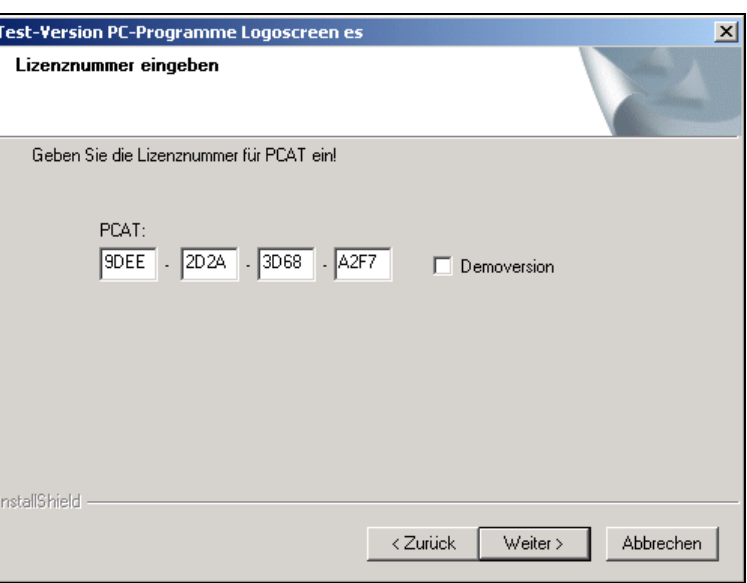

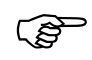

<span id="page-11-0"></span>Wird bei der Installation die Option "Demoversion" gesetzt, sind bei der betroffenen Software einige Funktionen wie z.B. die Datenübertragung, die Datenspeicherung und das Ausdrucken gesperrt.

Die Software kann nachträglich lizenziert werden.

- \* Geben Sie den Zielpfad an, in den die Software installiert werden soll.
- \* Bestimmen Sie den Programmordner, in den die Symbole zum Starten der Software kopiert werden.

## <span id="page-12-1"></span><span id="page-12-0"></span>**3.2 Installationsoption auswählen**

<span id="page-12-4"></span>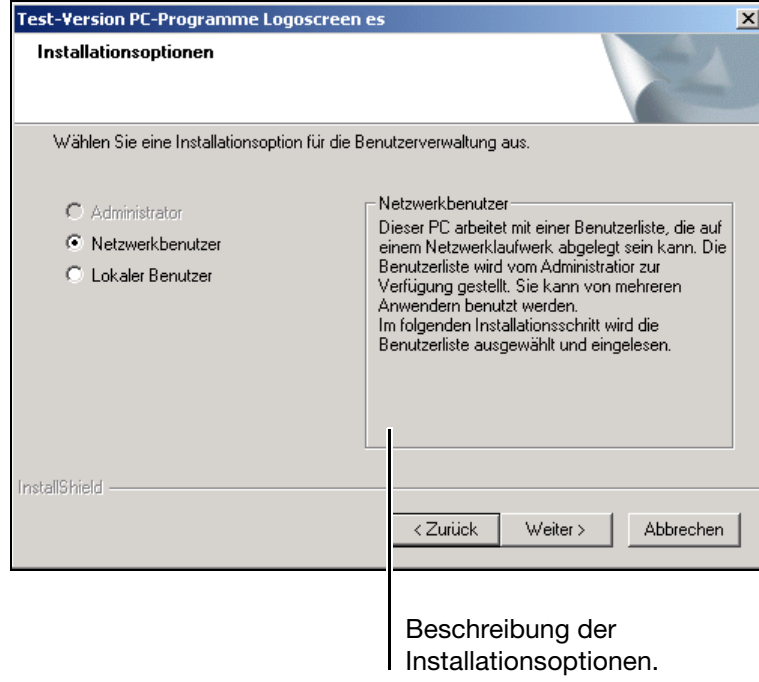

\* Bestimmen Sie die Installationsoption.

- <span id="page-12-6"></span><span id="page-12-5"></span><span id="page-12-3"></span><span id="page-12-2"></span>\* Geben Sie den Pfad und den Dateinamen der Benutzerliste ein.
- Administrator Wenn Sie die Software mit der Option "Administrator" installieren, wird die angegebene Benutzerliste neu erzeugt. Benutzen Sie die Art der Installation nur, wenn Sie Administrator sind. Bitte beachten Sie in diesem Fall die Betriebsanleitung B 70.9703.0 (PC-Security-Manager-Software PCS).
- **Netzwerkbenutzer** Wenn Sie die Software mit der Option "Netzwerkbenutzer" installieren, wird auf die angegebene Benutzerliste zugegriffen - sie muss also bestehen, wenn eines der installierten Programme gestartet wird. Auch nach der Installation muss die Benutzerliste permanent verfügbar sein. Eine Benutzerliste kann nur mit der PC-Security-Manager-Software erstellt und verwaltet werden. **Lokaler**  Wenn Sie die Software mit der Option "Lokaler Benutzer" installieren, wird die
- <span id="page-12-7"></span>**Benutzer** angegebene PC-Rechtedatei importiert - sie muss also während der Installation bestehen. Erstellt wird die PC-Rechtedatei mit der PC-Security-Manager-Software über die Menüfunktion *Datentransfer* ! *PC-Rechtedatei erstellen*. Nach der Installation wird diese Datei nicht mehr benötigt.

## <span id="page-13-0"></span>**3.3 Installation vornehmen**

<span id="page-13-1"></span>Installieren \* Als letzte Aktion müssen Sie durch Anklicken der Schaltfläche die eigentliche Installation starten.

Die ausgewählten Software-Komponenten werden nun installiert. Starten Sie nach Abschluss der Installation die PC-Audit-Trail-Manager-Software (PCAT) über das Startmenü von Windows.

Nach dem Programmstart müssen Sie sich zunächst anmelden.

#### <span id="page-14-2"></span><span id="page-14-0"></span>**Passwort eingeben**

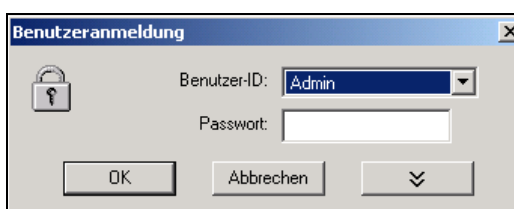

\* Melden Sie sich am Programm an. Wählen Sie Ihren Namen aus und geben das Passwort ein.

 $*$  Betätigen Sie  $\overline{\phantom{a}}$  ok  $\overline{\phantom{a}}$ .

Wenn Sie sich zum ersten Mal bei PCAT anmelden, kann es sein, dass das vorgegebene Passwort geändert werden muss. Die Aufforderung zum Ändern des Passwortes erfolgt ebenfalls, wenn ihr Passwort abgelaufen ist. Ob ein Passwort "ablaufen" kann, entscheidet der Administrator beim Erzeugen der Benutzerliste.

<span id="page-14-1"></span>**Passwort ändern**

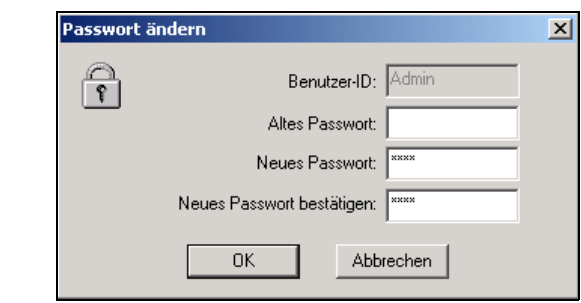

- \* Geben Sie das bisherige (alte) Passwort ein.
- \* Geben Sie das neue Passwort und die Passwortbestätigung ein.
- $*$  Betätigen Sie  $\overline{\phantom{a}}$  ok  $\overline{\phantom{a}}$ .

Sie sind nun unter Ihrer ID (z.B. Admin) angemeldet.

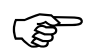

 Zusätzliche Informationen erhalten Sie in der Betriebsanleitung B 70.9703.0 (PC-Security-Manager-Software) im Kapitel 4 "Benutzerlisten-Assistent".

## <span id="page-16-1"></span><span id="page-16-0"></span>**5.1 Elemente der Programmoberfläche**

<span id="page-16-5"></span><span id="page-16-3"></span>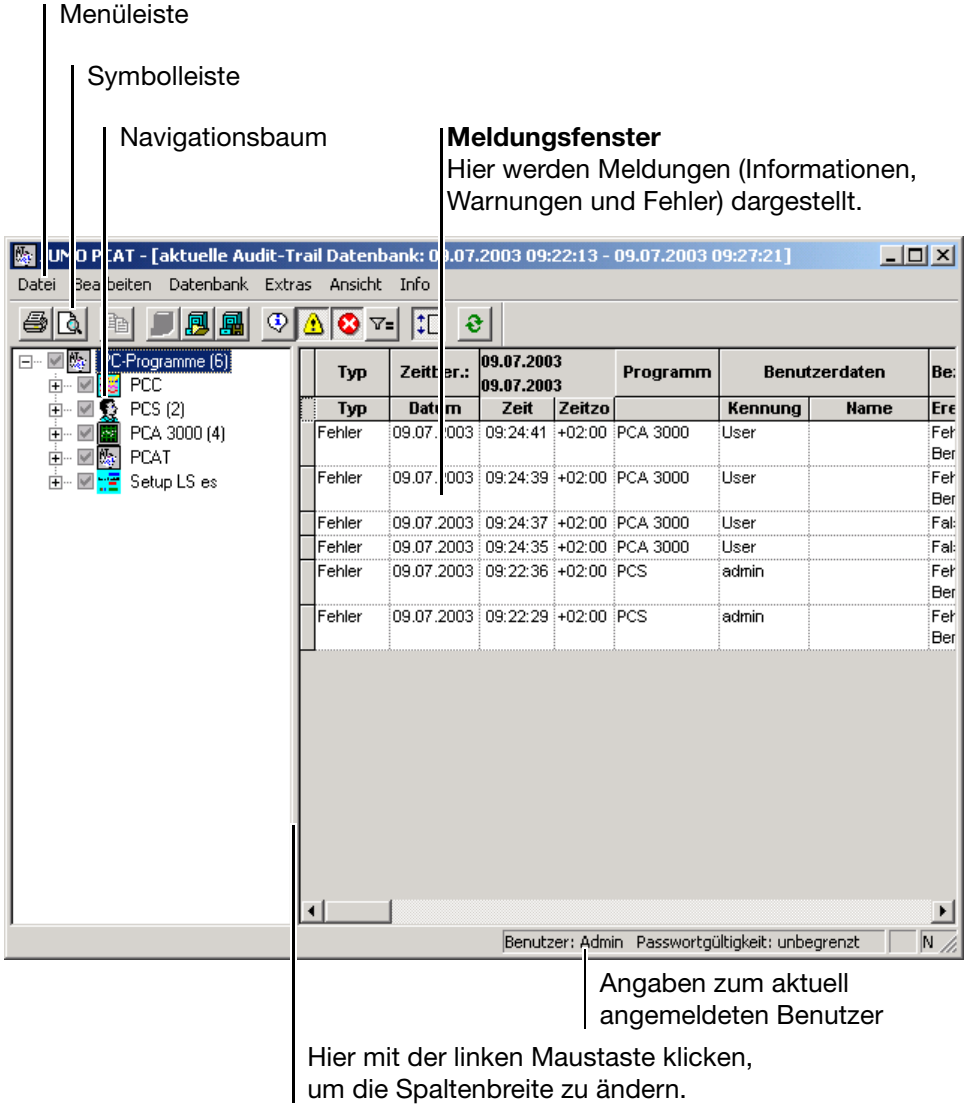

- **Menüleiste** Mit der Menüleiste werden die einzelnen Funktionen der Software gestartet.
	- $\Rightarrow$  [Kapitel 9 "Menüfunktionen & Symbolleiste"](#page-28-3)
- **Symbolleiste** Die Symbolleiste enthält ausgewählte Funktionen der Menüleiste. Sie können durch Betätigen der linken Maustaste gestartet bzw. aktiviert werden. Bleiben Sie mit dem Mauszeiger über einem der Symbole stehen, dann erhalten Sie nach kurzer Zeit den Titel der Funktion angezeigt.

<span id="page-16-6"></span><span id="page-16-4"></span><span id="page-16-2"></span>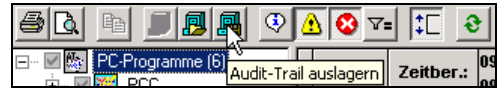

**Arbeitsbereich** Der Arbeitsbereich setzt sich aus dem Navigationsbaum und dem Meldungsfenster zusammen.

# **5 Programmoberfläche**

**Navigationsbaum** Im Navigationsbaum werden die einzelnen PC-Software-Komponenten aufgelistet, für die Audit-Trail-Einträge protokolliert werden.

> <span id="page-17-3"></span>Für jede Software kann entschieden werden, welche Einträge (Informationen, Warnungen oder Fehler) im Meldungsfenster angezeigt werden.

<span id="page-17-4"></span><span id="page-17-1"></span><span id="page-17-0"></span>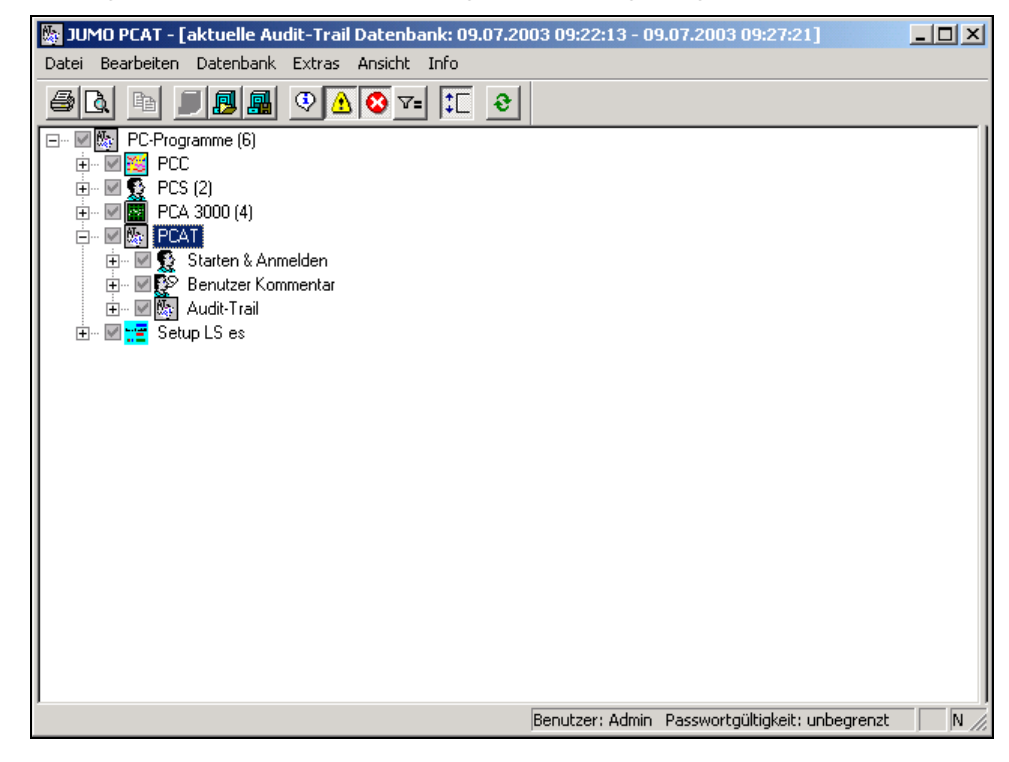

 $\Rightarrow$  Nähere Informationen siehe [Kapitel 6 "Navigationsbaum"](#page-18-1)

<span id="page-17-2"></span>Im Meldungsfenster werden die ausgewählten Einträge angezeigt.

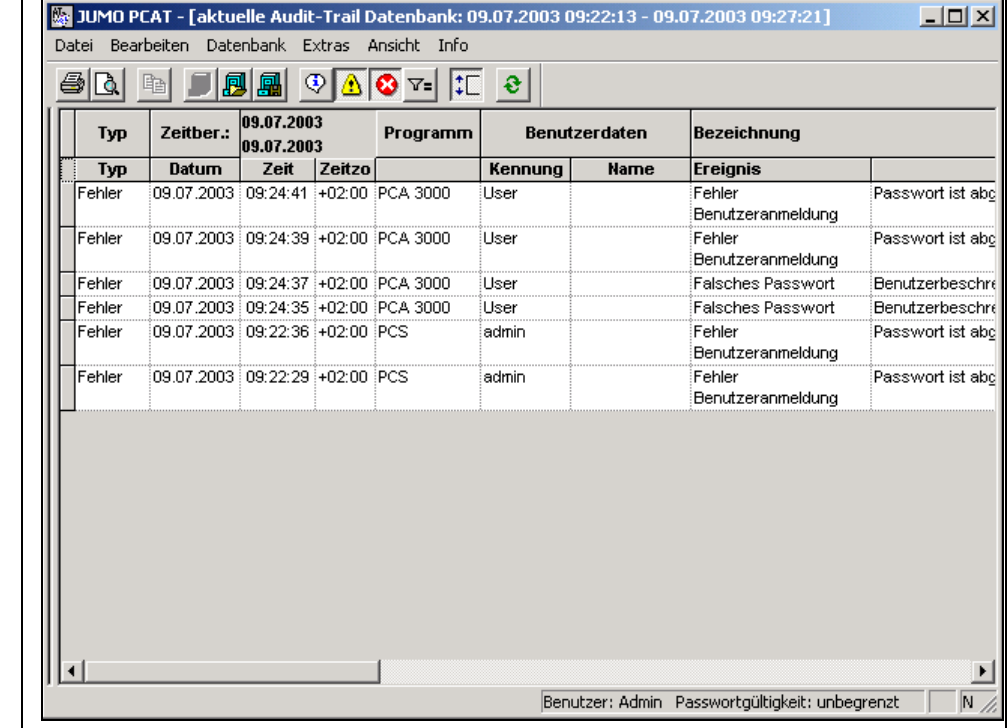

 $\Rightarrow$  Nähere Informationen siehe [Kapitel 7 "Meldungsfenster"](#page-22-2)

**Meldungsfenster**

<span id="page-18-3"></span><span id="page-18-2"></span><span id="page-18-1"></span><span id="page-18-0"></span>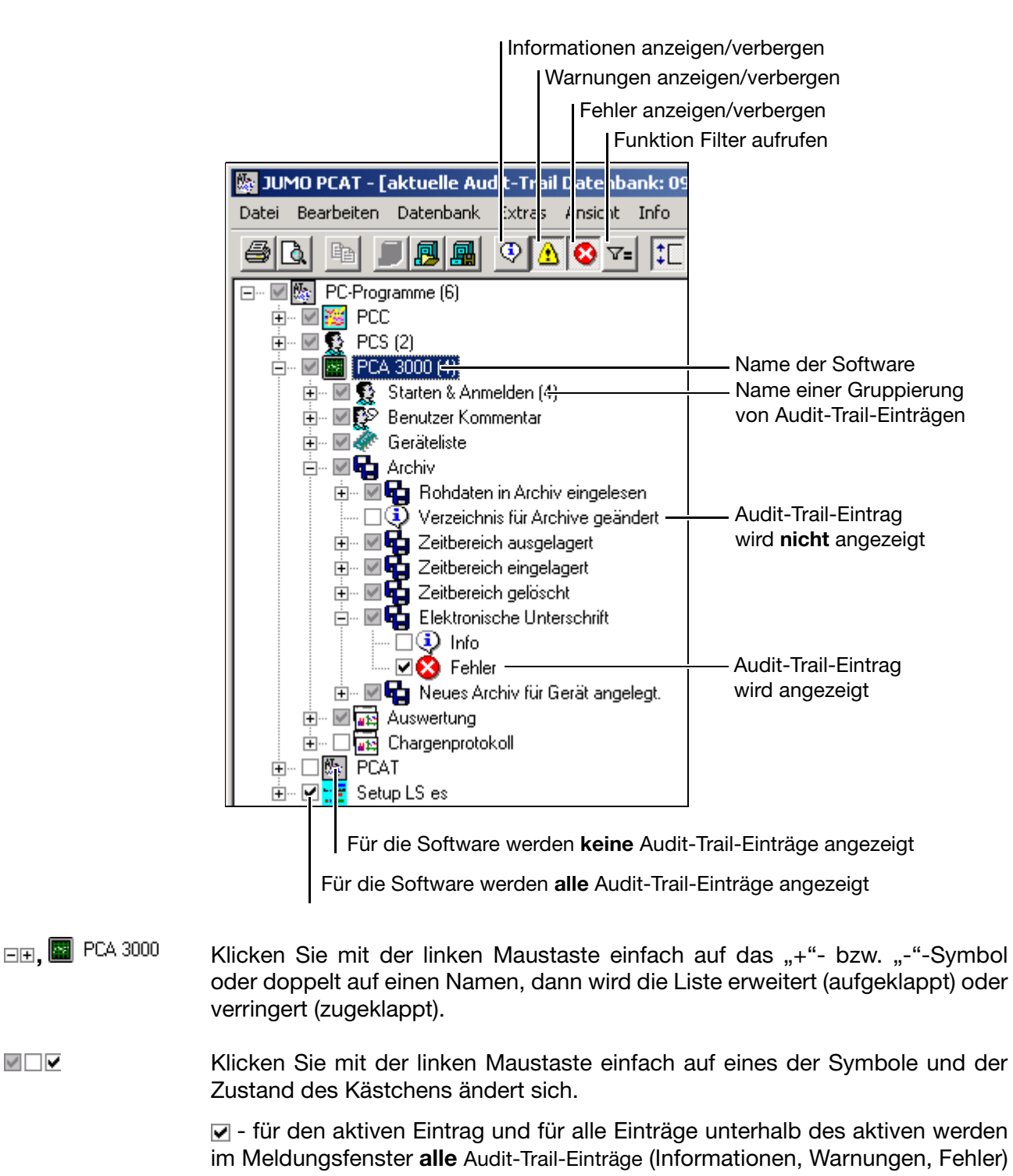

angezeigt.  $\Box$  - für den aktiven Eintrag und für alle Einträge unterhalb des aktiven werden im Meldungsfenster **keine** Audit-Trail-Einträge angezeigt.

V∏V

 - ab dem aktiven Eintrag werden im Meldungsfenster nur bestimmte Audit-Trail-Einträge (auch unterschiedlicher Art) angezeigt. In diesem Falle muss die Liste weiter aufgeklappt werden um zu sehen, welche Audit-Trail-Einträge angezeigt werden.

# **6 Navigationsbaum**

**Die rechte Maustaste** Durch einen Klick auf die rechte Maustaste stehen folgende Möglichkeit zur Verfügung.

<span id="page-19-2"></span><span id="page-19-1"></span>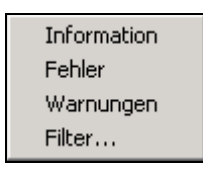

**Information** Die Funktion "Information" blendet die Informationen für eine Software oder eine Gruppierung im Meldungsfenster wechselweise ein und aus. Alternativ zum Funktionsaufruf über die rechte Maustaste kann die Menüfunktion *An*sicht  $\rightarrow$  *Information* oder das Symbol  $\odot$  verwendet werden.

**Fehler** Die Funktion "Fehler" blendet die Fehler für eine Software oder eine Gruppierung im Meldungsfenster wechselweise ein und aus. Alternativ zum Funktionsaufruf über die rechte Maustaste kann die Menüfunktion *Ansicht* ! *Fehler* oder das Symbol **variated verwendet werden.** 

- Warnungen Die Funktion "Warnungen" blendet die Warnungen für eine Software oder eine Gruppierung im Meldungsfenster wechselweise ein und aus. Alternativ zum Funktionsaufruf über die rechte Maustaste kann die Menüfunktion *Ansicht* ! Warnungen oder das Symbol **A** verwendet werden.
- <span id="page-19-0"></span>**Filter Example 20 Durch die Funktion** "Filter" lassen sich verschiedene Gruppierungen von Audit-Trail-Einträgen im Meldungsfenster einblenden. Im Gegensatz zu den drei bisher genannten Funktionen wirkt "Filter" auf alle Software-Komponenten gleichzeitig.

<span id="page-19-3"></span>Mit Hilfe von "Filter" können nicht nur vordefinierte Einstellungen verwendet, sondern auch neue erzeugt werden. Nehmen Sie Änderungen an einem Filter vor und speichern Sie die Einstellung als neues Filter ab.

Alternativ zum Funktionsaufruf über die rechte Maustaste kann die Menüfunktion *Ansicht* → Filter oder das Symbol <sub>Y=</sub> verwendet werden.

<span id="page-20-0"></span>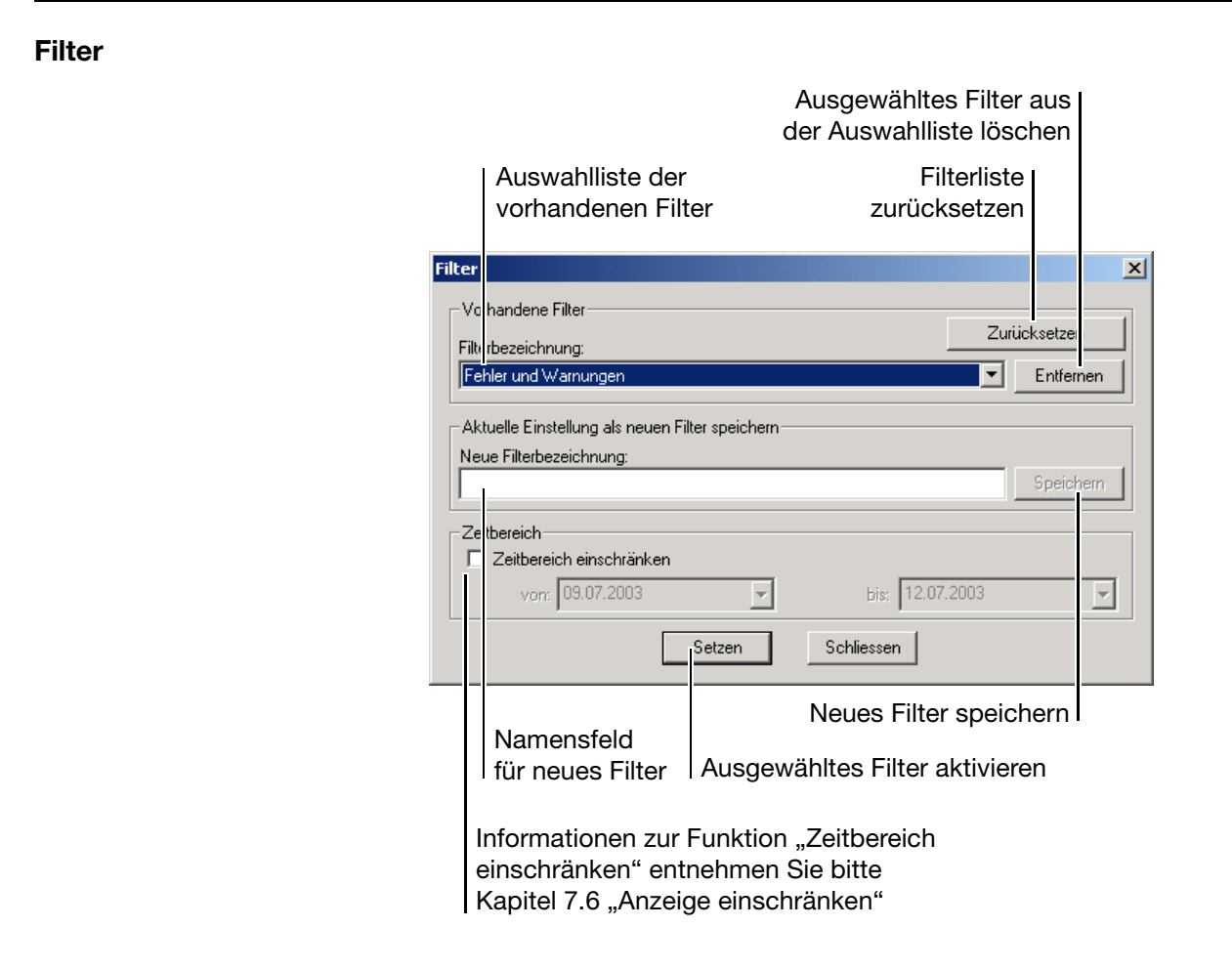

**Filter**! **Zurücksetzen** Die Funktion versetzt die Filterliste wieder in den Originalzustand; selbstdefinierte Filter werden gelöscht.

# **6 Navigationsbaum**

<span id="page-22-3"></span><span id="page-22-0"></span>Im Meldungsfenster werden alle Audit-Trail-Einträge angezeigt, die im Navigationsfenster ausgewählt wurden.

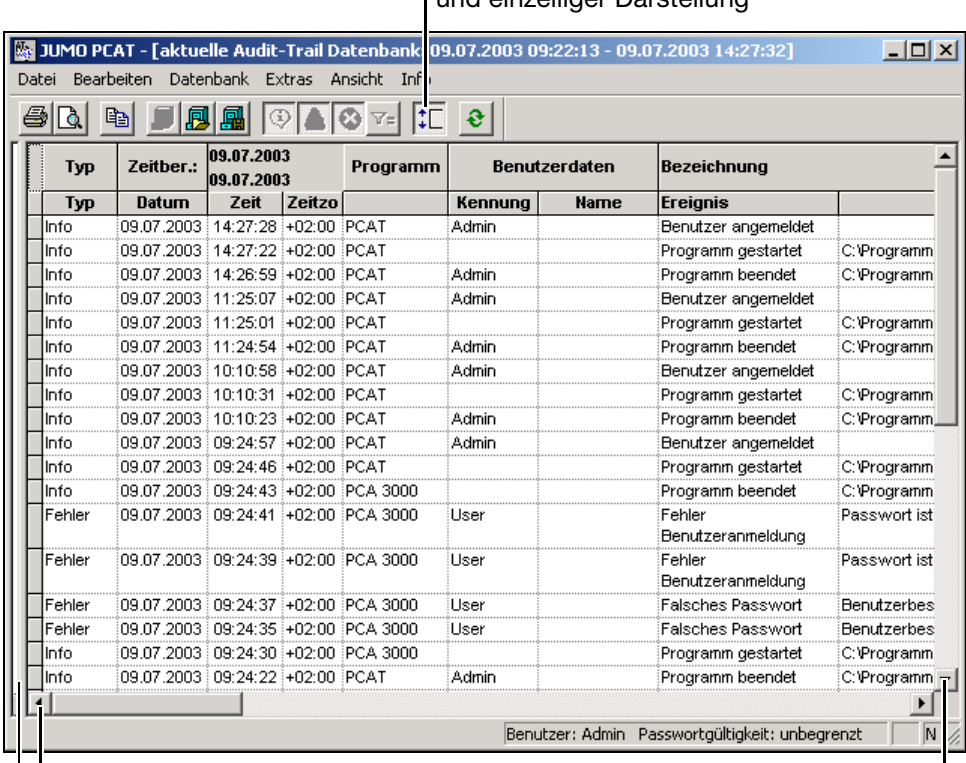

<span id="page-22-4"></span><span id="page-22-2"></span>Umschaltung zwischen mehrund einzeiliger Darstellung

Bildlaufleiste zum Einblenden weiterer Informationen

Bildlaufleiste zum Einblenden weiterer Informationen

Hier kann bei gedrückter linker Maustaste (+ $\frac{1}{12}$ ) die Spaltenbreite des gesamten Meldungsfensters verändert werden.

## <span id="page-22-1"></span>**7.1 Spaltenbreite ändern**

<span id="page-22-6"></span><span id="page-22-5"></span>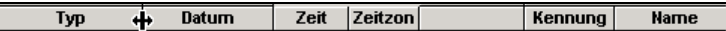

Positionieren Sie den Mauszeiger in der Überschriftenzeile des Meldungsfensters zwischen zwei Spalten, können Sie (bei gedrückter linker Maustaste) durch Bewegen der Maus die Spaltenbreite verändern. Geändert wird die Spalte links vom Mauszeiger.

Wollen Sie die Spaltenbreite für alle Spalten wieder auf die Ursprungsbreite setzen, benutzen Sie im Meldungsfenster bitte die rechte Maustaste und wählen die Funktion *Spaltenbreiten zurücksetzen*.

## <span id="page-23-0"></span>**7.2 Zeilenhöhe ändern**

<span id="page-23-4"></span>09.07.2003 09:22:29 +02:00 PCS

Positionieren Sie den Mauszeiger zwischen zwei Zeilen, können Sie (bei gedrückter linker Maustaste) durch Bewegen der Maus die Zeilenhöhe verändern. Geändert wird die Zeile oberhalb vom Mauszeiger.

Durch die Menüfunktion Ansicht → Mehrzeilig oder durch Anklicken des Symbols ( $\uparrow$ ) wird die mehrzeilige Ansicht ein- und ausgeschaltet. Bei mehrzeiliger Ansicht erfolgt innerhalb der einzelnen Zellen ein Zeilenumbruch. In Verbindung mit der Veränderung der Zeilenhöhen kann dadurch ein langer Texte besser gelesen werden.

## <span id="page-23-1"></span>**7.3 Spalten markieren**

<span id="page-23-2"></span>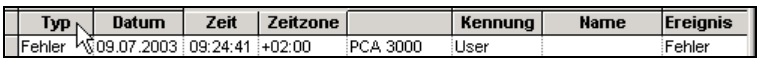

Positionieren Sie den Mauszeiger in der Überschriftenzeile des Meldungsfensters in eine Zelle und betätigen die linke Maustaste, wird der Inhalt der Spalte markiert. Sollen mehrere Spalten markiert werden, nehmen Sie bitte zusätzlich zur linken Maustaste die Tasten Strg (Ctrl) und eine der Umschalttasten (Shift) zu Hilfe.

Die Kombination Strg und linke Maustaste markiert eine Spalte zusätzlich zu bereits markierten Spalten.

Die Kombination Umschalttaste und linke Maustaste markiert einen Bereich von Spalten. Ausgangsspalte ist dabei die zuletzt markierte.

Betätigen Sie anschließend die rechte Maustaste, stehen folgende Funktionen zur Verfügung.

<span id="page-23-3"></span>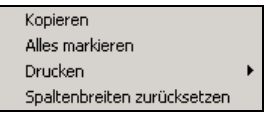

- **Kopieren** Diese Funktion kopiert den Inhalt der markierten Spalte(n) in die Zwischenablage von Windows. Der Inhalt kann z.B. in einen Editor oder in ein Textverarbeitungsprogramm eingelesen werden.
- **Alles markieren** Die Funktion markiert alle Spalten im Meldungsfenster.
- **Drucken** Die Funktion dient zum Ausdrucken der markierten Spalte(n).

**Spaltenbreite zurücksetzten** Die Funktion setzt die Spaltenbreite wieder auf ihren ursprünglichen Wert zurück.

## <span id="page-24-0"></span>**7.4 Zeilen markieren**

<span id="page-24-6"></span>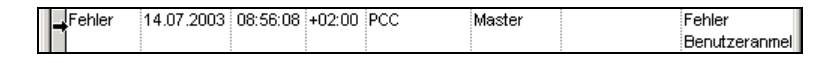

Die Funktion "Zeilen markieren" entspricht exakt der Funktion ["Spalten mar](#page-23-1)[kieren" auf Seite 24](#page-23-1), jedoch muss der Mauszeiger nicht in der Überschriftenzeile, sondern am Anfang einer Zeile positioniert werden.

## <span id="page-24-1"></span>**7.5 Bereich markieren**

<span id="page-24-5"></span>Einen Bereich markieren Sie, indem Sie den Mauszeiger auf die Startzelle setzen und anschließend bei gedrückter linker Maustaste die Endzelle anfahren. Lassen Sie die linke Maustaste gehen, ist der Bereich markiert.

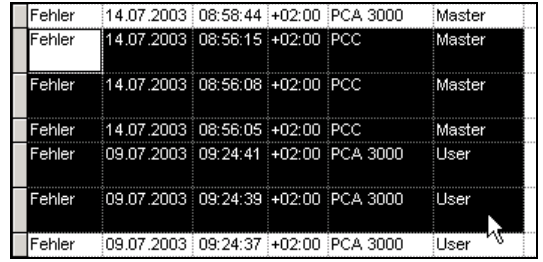

Auch bei markierten Bereichen stehen die Funktionen zum Kopieren und Drucken zur Verfügung.

 $\Rightarrow$  ["Spalten markieren" auf Seite 24](#page-23-1)

### <span id="page-24-3"></span><span id="page-24-2"></span>**7.6 Anzeige einschränken**

Mit der Möglichkeit, die Anzeige einzuschränken, steht im Meldungsfenster eine besondere Funktion zur Verfügung, die sehr nützlich sein kann, wenn sehr viele Einträge in der Liste enthalten sind.

<span id="page-24-4"></span>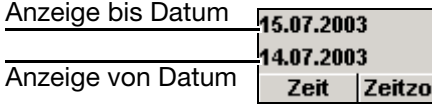

Klicken Sie mit der linken Maustaste bei einem der Datumsfelder auf den Tag, den Monat oder das Jahr und es öffnet sich der Dialog zum Ändern des Datums.

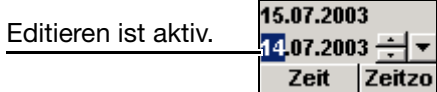

# **7 Meldungsfenster**

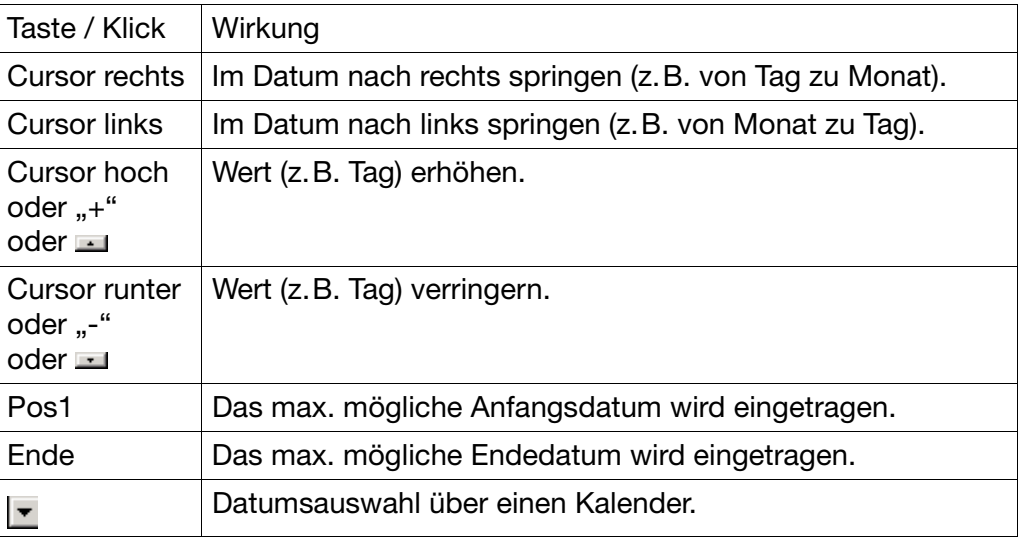

Sie haben folgende Möglichkeiten, ein Datum zu verändern:

Nachdem alle Daten eingegeben wurden, muss die Anzeige der Audit-Trail-Einträge über die Menüfunktion *Ansicht* ! *Aktualisieren* oder durch Anklicken des Symbols  $\bullet$  aktualisiert werden.

Wollen Sie die Beschränkung zurücknehmen, geben Sie einfach die Ursprungsdaten wieder ein oder führen einen Neustart des Programms durch.

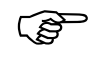

Durch den Dialog "Filter" (Menüfunktion *Ansicht → Filter* oder <sub>∑=</sub>) besteht eine zusätzliche Möglichkeit, eine Beschränkung vorzunehmen oder aufzuheben.

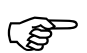

 Eine zusätzliche Methode Daten aus der Anzeige herauszunehmen ist die Menüfunktionen *Datenbank* ! *Audit-Trail auslagern*.

 $\Rightarrow$  [Kapitel 9.3 "Datenbank"](#page-29-1)

<span id="page-26-0"></span>An dieser Stelle sei zunächst noch einmal daran erinnert, dass es zwei Arten von Audit-Trail-Einträgen gibt:

- Audit-Trail-Einträge der Geräte (z.B. Bildschirmschreiber) und

- Audit-Trail-Einträge der PC-Software-Komponenten (z.B. PCS).

Die PC-Audit-Trail-Manager-Software (PCAT) protokolliert nur Bedienhandlungen der PC-Software-Komponenten. Geräte-Audit-Trail-Einträge können nur mit der PC-Auswerte-Software (PCA3000) dokumentiert werden.

Das Protokollieren der Einträge durch die PC-Audit-Trail-Manager-Software kann auf verschiedene Arten und Weisen erfolgen. Zwei der Möglichkeiten sind:

<span id="page-26-3"></span>- Ausdrucken auf Papier und

<span id="page-26-5"></span>- Erstellen einer PDF-Datei.

#### <span id="page-26-1"></span>**8.1 Ausdrucken auf Papier**

<span id="page-26-6"></span>Die Einträge im Meldungsfenster können über die Menüfunktion *Datei* ! *Drucken* oder durch Anklicken der Schaltfläche über einen am PC oder am Netzwerk angeschlossenen Drucker ausgedruckt werden.

## <span id="page-26-2"></span>**8.2 Erstellen einer PDF-Datei**

**Über Adobe Acrobat** Mit Hilfe des Programmpaketes Adobe Acrobat<sup>1</sup> können Sie direkt ohne einen Zwischenschritt eine PDF-Datei erstellen.

**Über PostScript-Datei** Die Erstellung einer PDF-Datei ist ohne Adobe Acrobat über die Zwischenstufe PostScript möglich.

<span id="page-26-7"></span>Zunächst müssen Sie mit der PC-Audit-Trail-Manager-Software eine Datei im Druckformat PostScript erzeugen. Dazu wählen Sie aus der Druckerliste einen PostScript-fähigen Drucker aus, zahlreiche Laserdrucker sind PostScript-fähig. Leiten Sie die Druckausgabe in eine Datei um. Das System erzeugt dann normalerweise eine PostScript-Datei, die vom Druckertreiber die Endung \*.prn erhält. Diese Datei können Sie mit Hilfe von Tools wie z.B. GSview<sup>2</sup> oder einem frei zugänglichen Konvertierungsdienst ins PDF-Format umgewandelt werden.

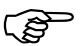

<span id="page-26-4"></span> Kontrollieren Sie die PDF-Dateien nach erfolgreicher Konvertierung am Bildschirm. Sollte die Darstellung nicht das gewünschte Ergebnis aufweisen, können Sie den Vorgang mit einem anderen Post-Script-Druckertreiber wiederholen.

**Über PDF-Druckertreiber** Es gibt einige freie Druckertreiber von verschiedenen Herstellern, die es ermöglichen, per Druckjob direkt eine PDF-Datei zu erstellen.

- 1. Adobe Acrobat ist eingetragenes Warenzeichen der Adobe Systems Incorporated
- 2. GSview ist eingetragenes Warenzeichen der Ghostgum Software Pty Ltd.

# <span id="page-28-3"></span>**9 Menüfunktionen & Symbolleiste**

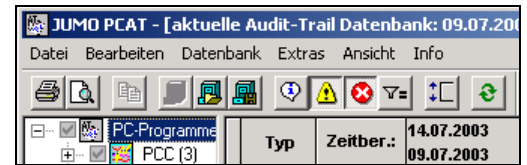

## <span id="page-28-1"></span><span id="page-28-0"></span>**9.1 Datei**

<span id="page-28-9"></span><span id="page-28-6"></span>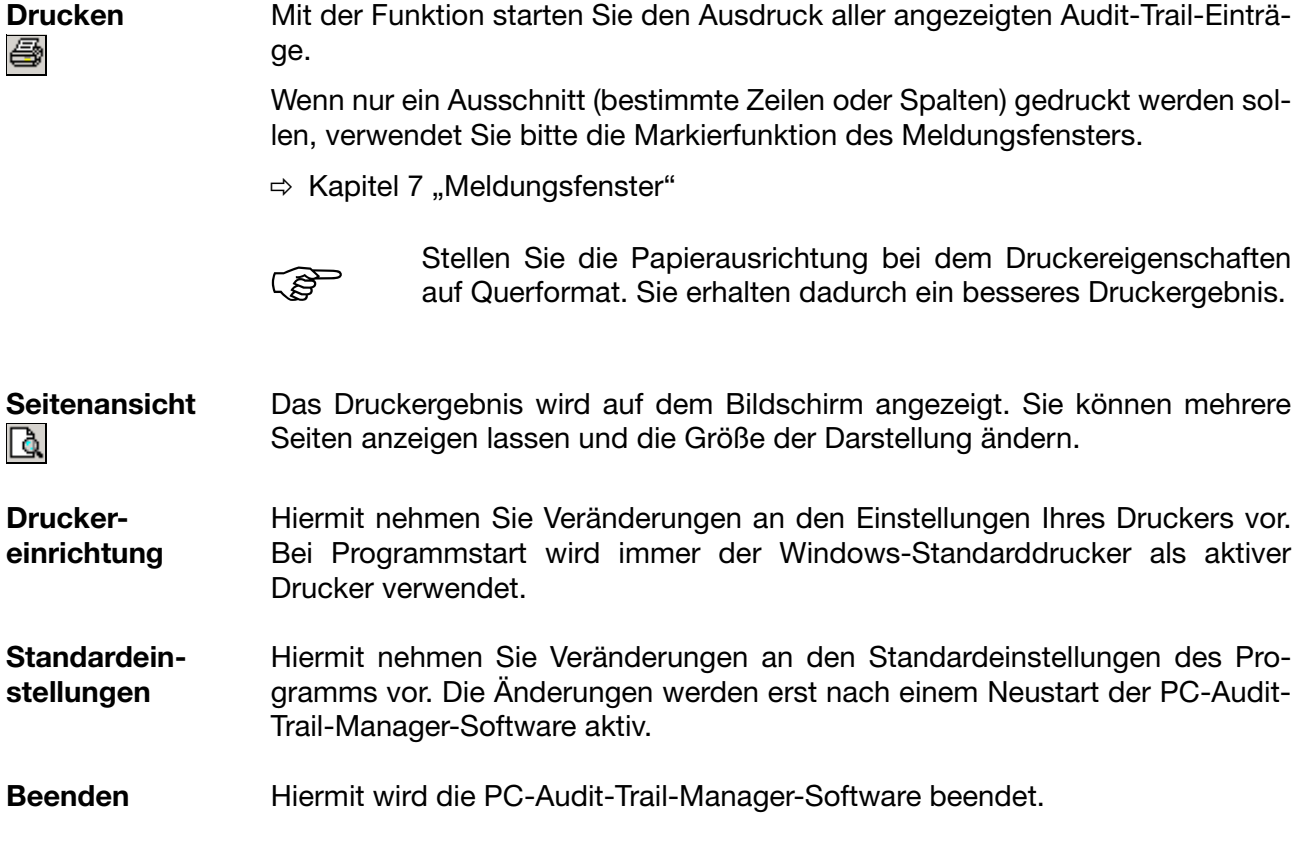

## <span id="page-28-10"></span><span id="page-28-7"></span><span id="page-28-5"></span><span id="page-28-2"></span>**9.2 Bearbeiten**

<span id="page-28-8"></span>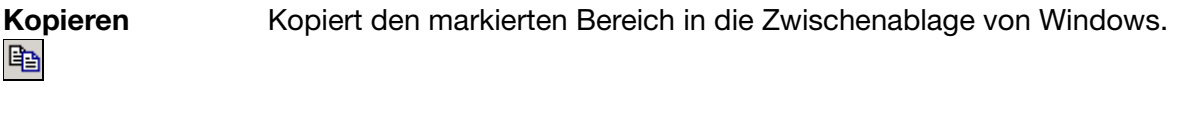

<span id="page-28-4"></span>**Alles markieren** Markiert alle angezeigten Audit-Trail-Einträge.

## <span id="page-29-1"></span><span id="page-29-0"></span>**9.3 Datenbank**

<span id="page-29-2"></span>**Audit-Trail auslagern** 剾

Je mehr Audit-Trail-Einträge in der Datenbank enthalten sind und im Meldungsfenster angezeigt werden, desto mehr leidet die Darstellung und damit die optische Übersicht.

Durch die Funktion können Audit-Trail-Einträge ausgelagert werden, d.h., sie werden in eine separate Datenbank verschoben, können aber jeder Zeit wieder zur Anzeige gebracht werden.

Nach Aufruf der Funktion erscheint folgender Dialog.

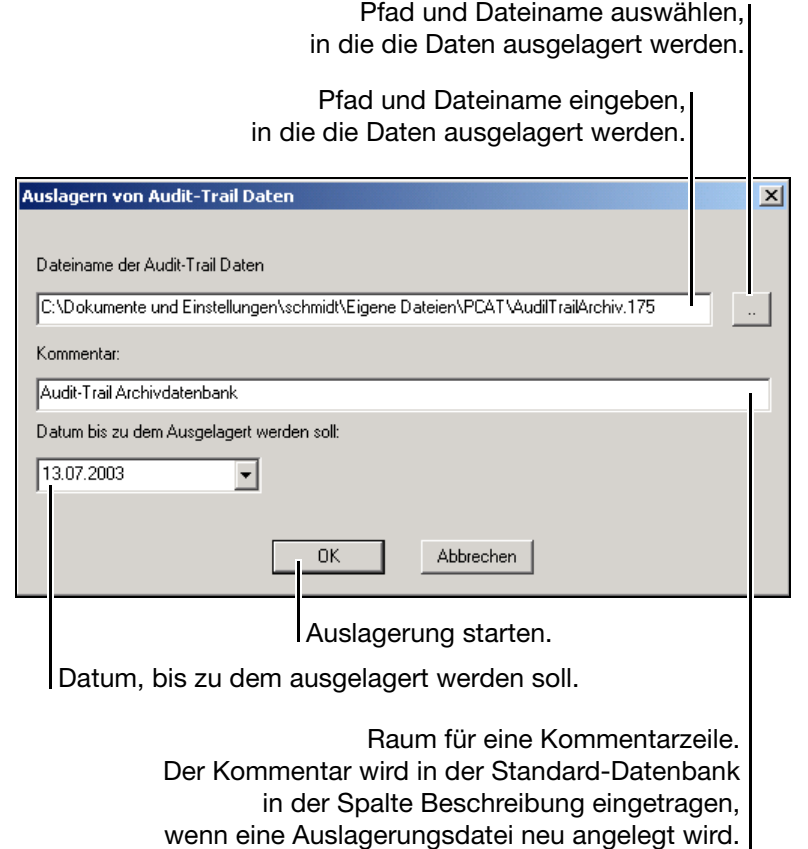

Durch Betätigen der Schaltfläche **Wird das Auslagern der Daten** begonnen. Nach der Ausführung erscheinen die Audit-Trail-Einträge nicht mehr am Bildschirm.

Benutzten Sie die Menüfunktion *Datenbank* ! *Ausgelagerte Datenbank öffnen* um die Daten wieder zur Anzeige zu bringen.

Die Funktion *Audit-Trail auslagern* steht nicht zur Verfügung, wenn die Funktion *Ausgelagerte Datenbank öffnen* aktiv ist.

 $\omega$ 

 Wird mehrmals in die gleiche Datei ausgelagert, werden bereits ausgelagerte Audit-Trail-Einträge nicht gelöscht. Die neuen Audit-Trail-Einträge werden angehängt, der Kommentar wird nicht berücksichtigt.

Abhilfe: Geben Sie einen neuen Dateinamen beim Auslagern ein.

<span id="page-30-6"></span><span id="page-30-2"></span>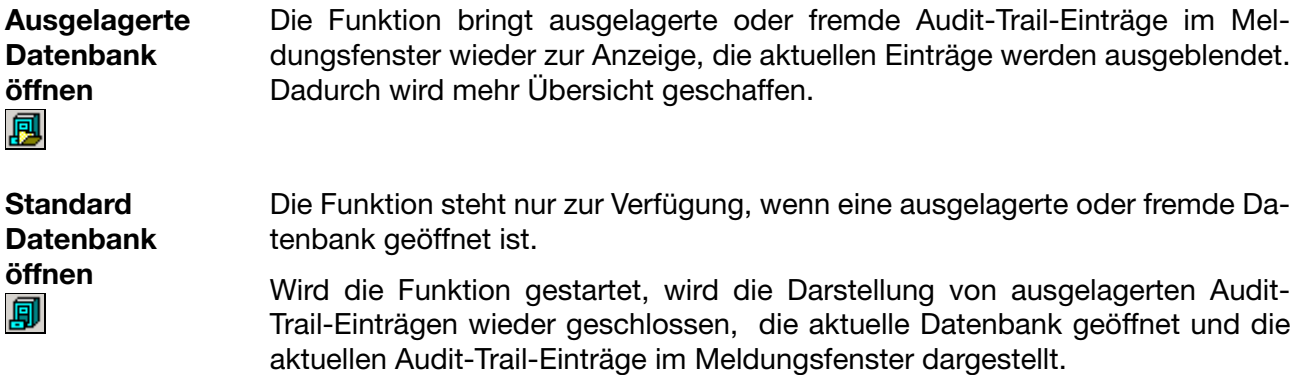

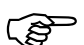

<span id="page-30-3"></span>"Fremde Audit-Trail-Einträge" sind Einträge, die nicht in der Standard-Datenbank der aktuell verwendeten PCAT-Software enthalten sind. Es können ausgelagerte Einträge sein, aber auch Einträge der Standard-Datenbank eines anderen Rechners.

## <span id="page-30-0"></span>**9.4 Extras**

<span id="page-30-5"></span><span id="page-30-4"></span><span id="page-30-1"></span>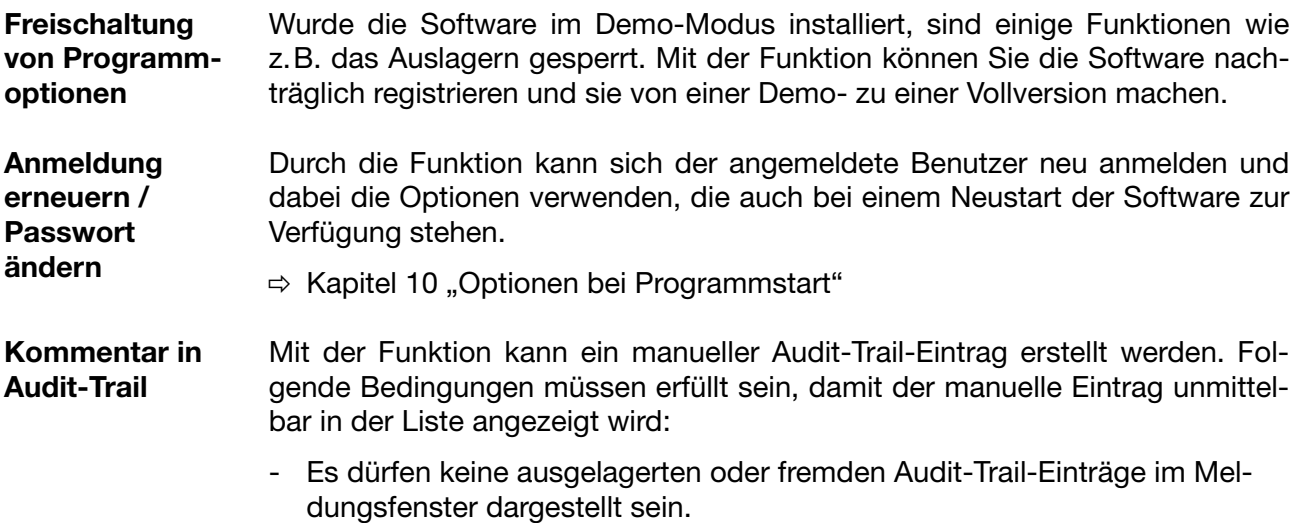

- Der Audit-Trail-Typ muss im Navigationsbaum aktiv sein.

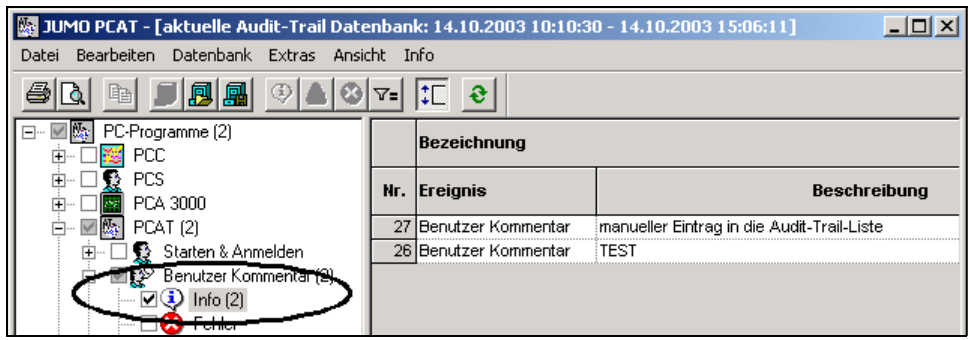

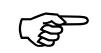

Beachten Sie bitte, dass Geräte-Audit-Trails durch die<br>PC-Auswerte-Software (PCA3000) ausgewertet werden.

## <span id="page-31-0"></span>**9.5 Ansicht**

<span id="page-31-3"></span>**Informationen** Durch die Funktion können Sie die Informationen im Meldungsfenster anzei- $\odot$ gen oder verbergen.

<span id="page-31-1"></span>**Fehler** Durch die Funktion können Sie die Fehler im Meldungsfenster anzeigen oder ◎ verbergen.

<span id="page-31-4"></span>**Warnungen** Durch die Funktion können Sie die Warnungen im Meldungsfenster anzeigen oder verbergen. A

 $\nabla$ =

<span id="page-31-2"></span>Filter... **Eurich die Funktion** "Filter" lassen sich verschiedene Gruppierungen von Audit-Trail-Einträgen im Meldungsfenster einblenden. Im Gegensatz zu den drei bisher genannten Ansichten wirkt "Filter" auf alle Software-Komponenten gleichzeitig.

Mit Hilfe von "Filter" können nicht nur vordefinierte Einstellungen verwendet, sondern auch neue erzeugt werden. Nehmen Sie Änderungen an einem Filter vor und speichern Sie die Einstellung als neues Filter ab.

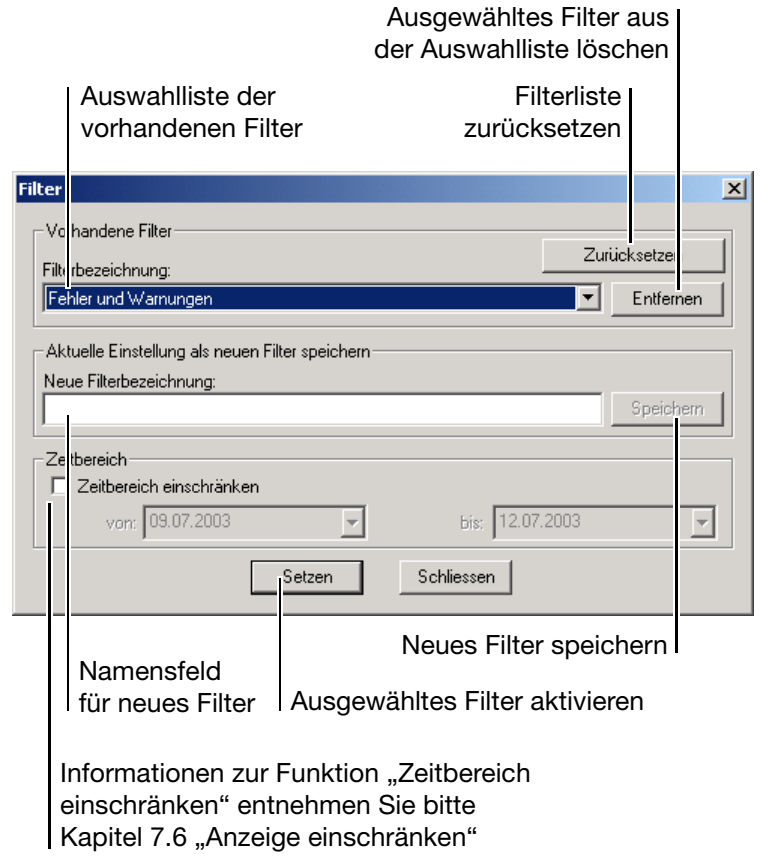

 $\Rightarrow$  ["Filter" auf Seite 20](#page-19-0)

<span id="page-32-4"></span><span id="page-32-3"></span><span id="page-32-2"></span><span id="page-32-1"></span><span id="page-32-0"></span>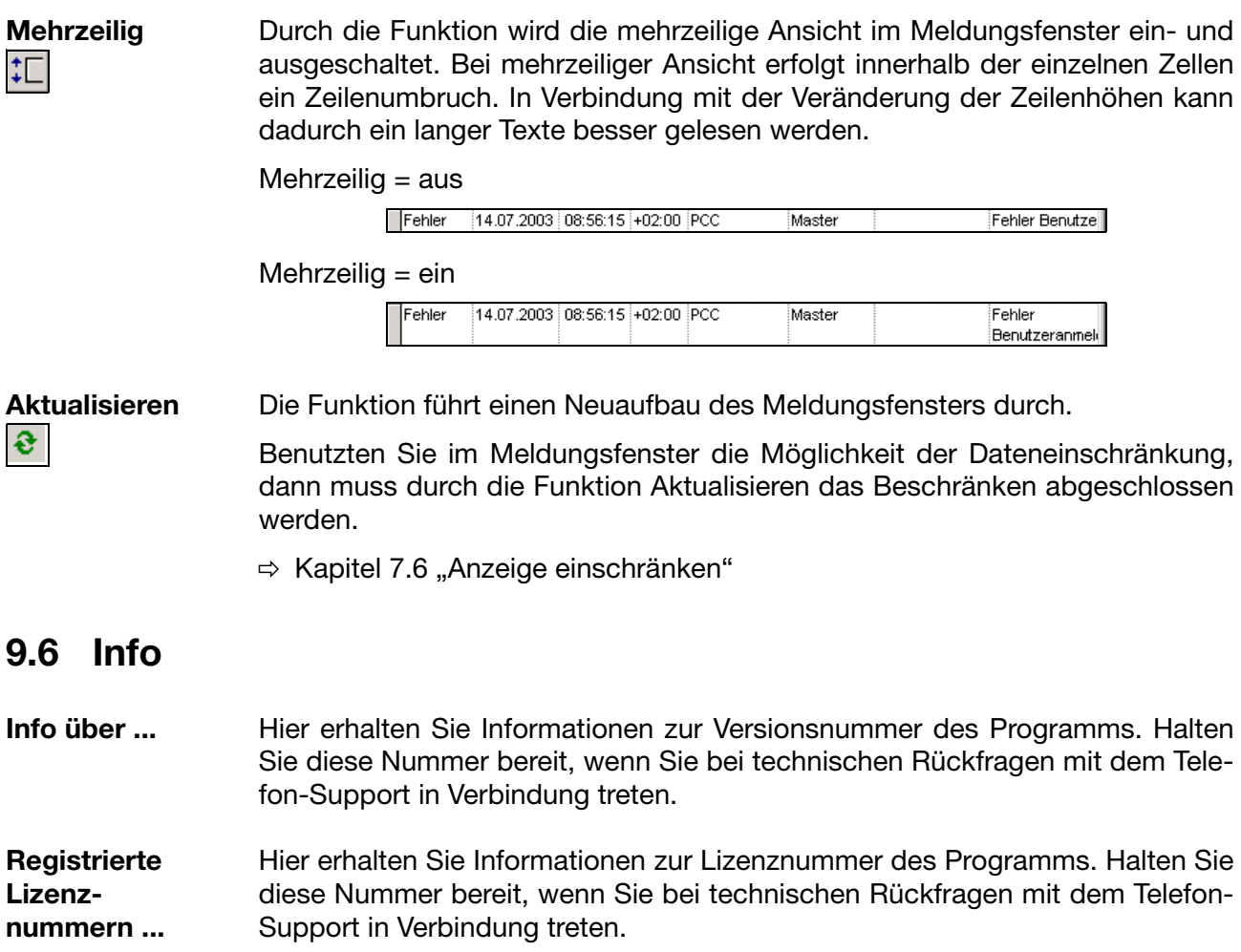

<span id="page-34-1"></span><span id="page-34-0"></span>Starten Sie die PC-Audit-Trail-Manager-Software, besteht bei der Anmeldung die Möglichkeit, verschiedene Optionen zu setzen.

Gehen Sie wie folgt vor:

- \* Software starten
- \* Klicken Sie vor dem Anmelden mit der linke Maustaste auf die Schaltfläche **v** um die Optionen einzublenden.

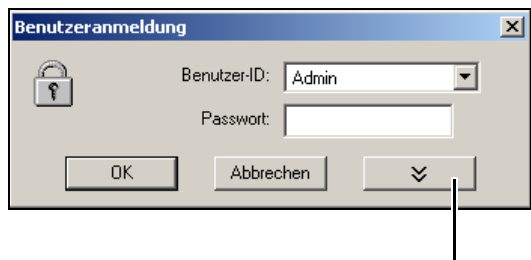

Optionen einblenden

Das Dialogfenster ändert sich zu ...

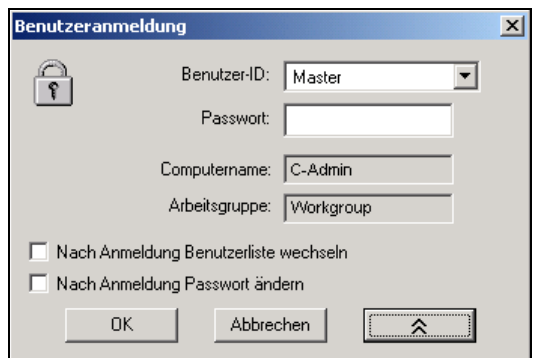

Die Funktion ist nur verfügbar, wenn bei der Installation der Software die Option "Administrator" oder "Netzwerkbenutzer" gewählt wurde.

Wählen Sie die Option aus, wenn Sie nach dem Programmstart eine andere Benutzerliste aktivieren wollen.

Wurde die Installation mit der Option "Lokaler Benutzer" durchgeführt, lautet die Funktion nicht "Nach Anmeldung Benutzerliste wechseln", sondern sie lautet:

#### **Nach Anmeldung neue Rechtedatei einlesen.**

 $\Rightarrow$  [Kapitel 3.2 "Installationsoption auswählen"](#page-12-1)

Wählen Sie die Option aus, wenn Sie nach dem Programmstart Ihr Passwort ändern wollen.

**Nach Anmeldung Passwort ändern**

**Nach** 

**Anmeldung Benutzerliste wechseln**

# <span id="page-36-0"></span>**A**

Administrator *[9](#page-8-2)*, *[11](#page-10-2)*, *[13](#page-12-2)* Aktualisieren *[33](#page-32-1)* Alles markieren *[29](#page-28-4)* Anmeldung erneuern *[31](#page-30-1)* Anzeige einschränken *[25](#page-24-4)* Arbeitsbereich *[17](#page-16-2)* Audit-Trail auslagern *[30](#page-29-2)* Ausdrucken *[27](#page-26-3)* Ausgelagerte Datenbank öffnen *[31](#page-30-2)*

# **B**

Beenden *[29](#page-28-5)* Benutzerliste *[13](#page-12-3)* Bereich markieren *[25](#page-24-5)* Bildschirmtexte *[7](#page-6-0)*

## **D**

Darstellungsarten *[7](#page-6-1)* Demoversion *[12](#page-11-0)*, *[31](#page-30-3)* Dialogfenster *[17](#page-16-3)* Drucken *[29](#page-28-6)* Druckereinrichtung *[29](#page-28-7)* Druckertreiber *[27](#page-26-4)*

## **E**

empfohlene Konfiguration *[10](#page-9-1)* Erstellen einer PDF-Datei *[27](#page-26-5)*

## **F**

Fehler *[18](#page-17-0)*ñ*[20](#page-19-1)*, *[32](#page-31-1)* Filter *[19](#page-18-2)*ñ*[21](#page-20-0)*, *[32](#page-31-2)* Freischaltung von Programmoptionen *[31](#page-30-4)*

## **G**

Garantieanspruch *[5](#page-4-2)*

## **H**

Hinweisende Zeichen *[6](#page-5-2)*

## **I**

Inbetriebnahme *[5](#page-4-3)* Info über ... *[33](#page-32-2)* Information *[20](#page-19-2)* Informationen *[18](#page-17-1)*ñ*[19](#page-18-3)*, *[32](#page-31-3)* Installation *[14](#page-13-1)* Installationsoption *[13](#page-12-4)* Installationsprogramm ausführen *[11](#page-10-3)*

## **K**

Kommentar in Audit-Trail *[31](#page-30-5)* Kopieren *[29](#page-28-8)*

## **L**

Lizenzbedingungen *[11](#page-10-4)* Lokaler Benutzer *[13](#page-12-5)*

## **M**

Mehrzeilig *[33](#page-32-3)* Meldungsfenster *[18](#page-17-2)*, *[23](#page-22-3)* Menüleiste *[17](#page-16-4)*

## **N**

Navigationsbaum  $17-18$  $17-18$  $17-18$ Navigationsfenster *[23](#page-22-4)* Netzwerkbenutzer *[13](#page-12-6)*

## **P**

Passwort ändern *[15](#page-14-1)* eingeben *[15](#page-14-2)* Passwort ändern *[31](#page-30-1)* PC-Rechtedatei *[13](#page-12-7)* PDF-Datei *[27](#page-26-6)* PDF-Druckertreiber *[27](#page-26-4)* PostScript *[27](#page-26-7)*

## **R**

Registrierte Lizenznummern ... *[33](#page-32-4)*

# **S**

Seitenansicht *[29](#page-28-9)* Setup-Programm installieren *[11](#page-10-5)* Spalten markieren *[24](#page-23-2)* Spaltenbreite ändern *[23](#page-22-5)* zurücksetzen [23](#page-22-6)-[24](#page-23-3) Standard Datenbank öffnen *[31](#page-30-6)* Standardeinstellungen *[29](#page-28-10)* Symbolleiste *[17](#page-16-6)*

# **T**

Tasten *[7](#page-6-2)*

## **W**

Warnende Zeichen *[6](#page-5-3)* Warnungen  $18 - 20$  $18 - 20$  $18 - 20$ , [32](#page-31-4)

## **Z**

Zeilen markieren *[25](#page-24-6)* Zeilenhöhe ändern *[24](#page-23-4)*

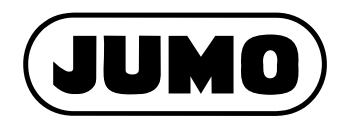

#### **JUMO GmbH & Co. KG**

Hausadresse: Moltkestraße 13 - 31 36039 Fulda, Germany Lieferadresse: Mackenrodtstraße 14 36039 Fulda, Germany Postadresse: 36035 Fulda, Germany Telefon: +49 661 6003-727 Telefax: +49 661 6003-508 E-Mail: mail@jumo.net Internet: www.jumo.net

#### **JUMO Mess- und Regelgeräte Ges.m.b.H.**

Pfarrgasse 48 1232 Wien, Austria Telefon: +43 1 610610 Telefax: +43 1 6106140 E-Mail: info@jumo.at Internet: www.jumo.at

#### **JUMO Mess- und Regeltechnik AG**

Laubisrütistrasse 70 8712 Stäfa, Switzerland Telefon: +41 44 928 24 44 Telefax: +41 44 928 24 48 E-Mail: info@jumo.ch Internet: www.jumo.ch